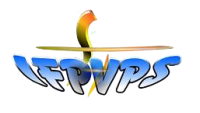

# **GUIDE D'INSCRIPTION pour LES SELECTIONS sur MySelect - IFPVPS**

Connectez-vous au site internet de l'IFPVPS en cliquant sur ce lien : https://www.ifpvps.fr/selections/

Une fois la page internet ouverte, cliquez sur ce bouton

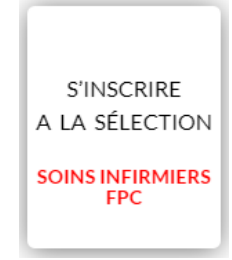

### **Etape 1**

- Sur la partie droite de l'écran, inscrivez-vous en en renseignant vos Prénom, Nom, adresse mail.
- Cochez la case « J'accepte… » puis cliquez sur CRER MON COMPTE

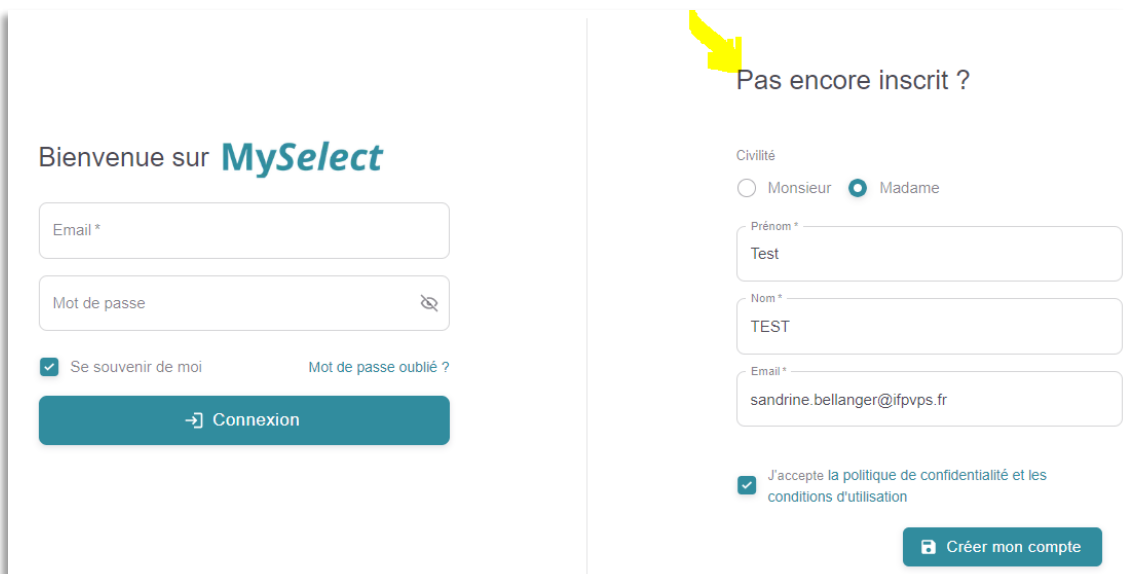

#### **Etape 2**

- La plateforme vous adresse un mail pour créer votre mot de passe.
- Cliquez sur « J'initialise mon mot de passe » et modifier le mot de passe en respectant 12 caractères

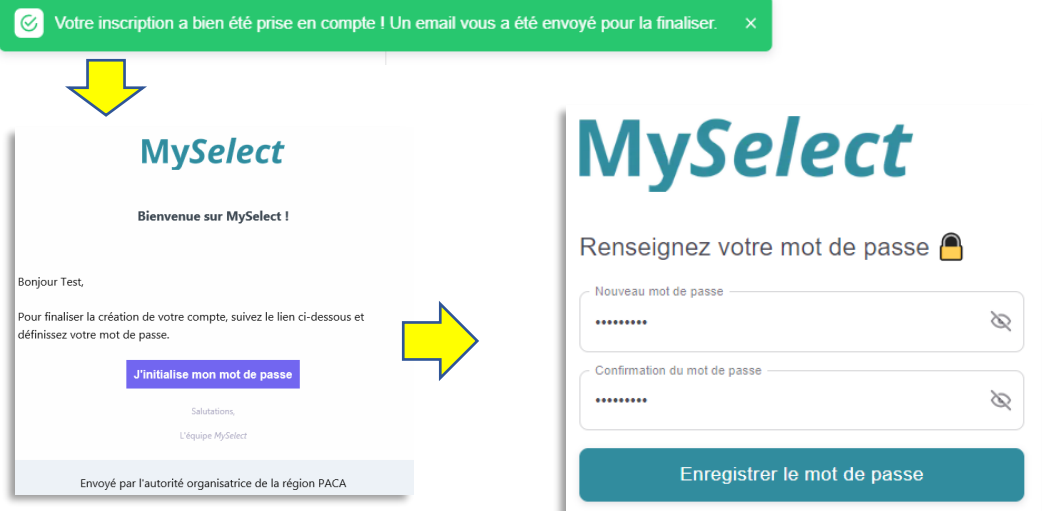

Lire les informations qui s'affichent puis en bas de page cochez la case « J'accepte… » puis cliquez sur DEBUTER L'INSCRIPTION

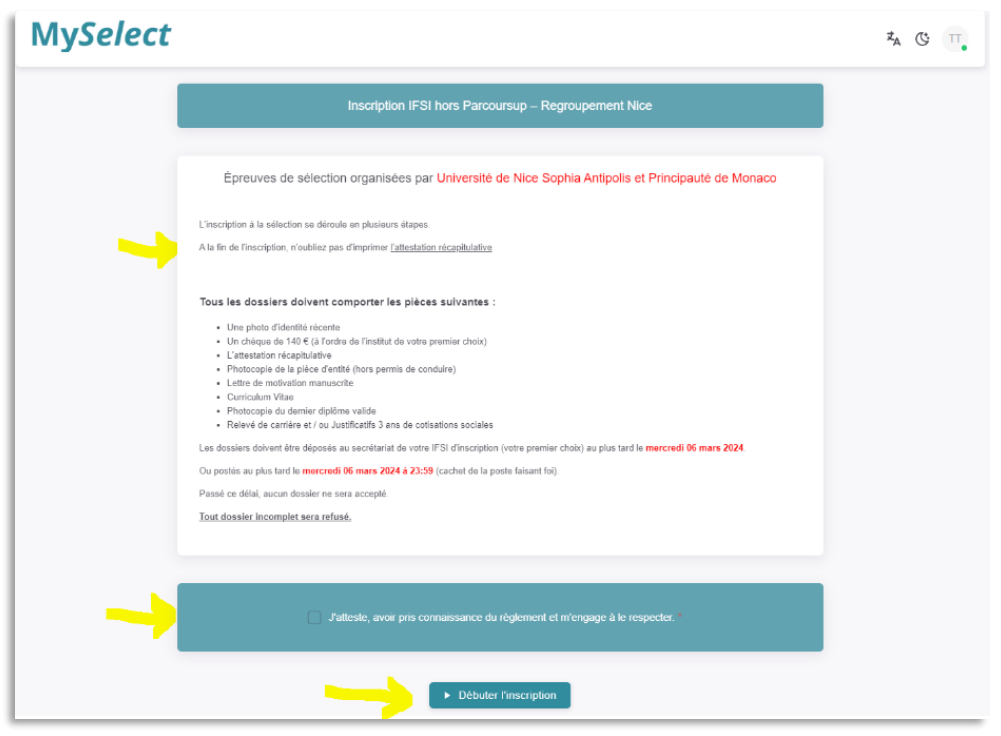

# **Etape 3**

- Sur la partie gauche, vous pouvez télécharger la NOTICE de l'IFSI qui vous intéresse.
- Sur la partie droite de l'écran, à l'aide du menu déroulant, choisissez ensuite 2 IFSI (Choix 1 et 2). Puis cliquez sur SUIVANT.

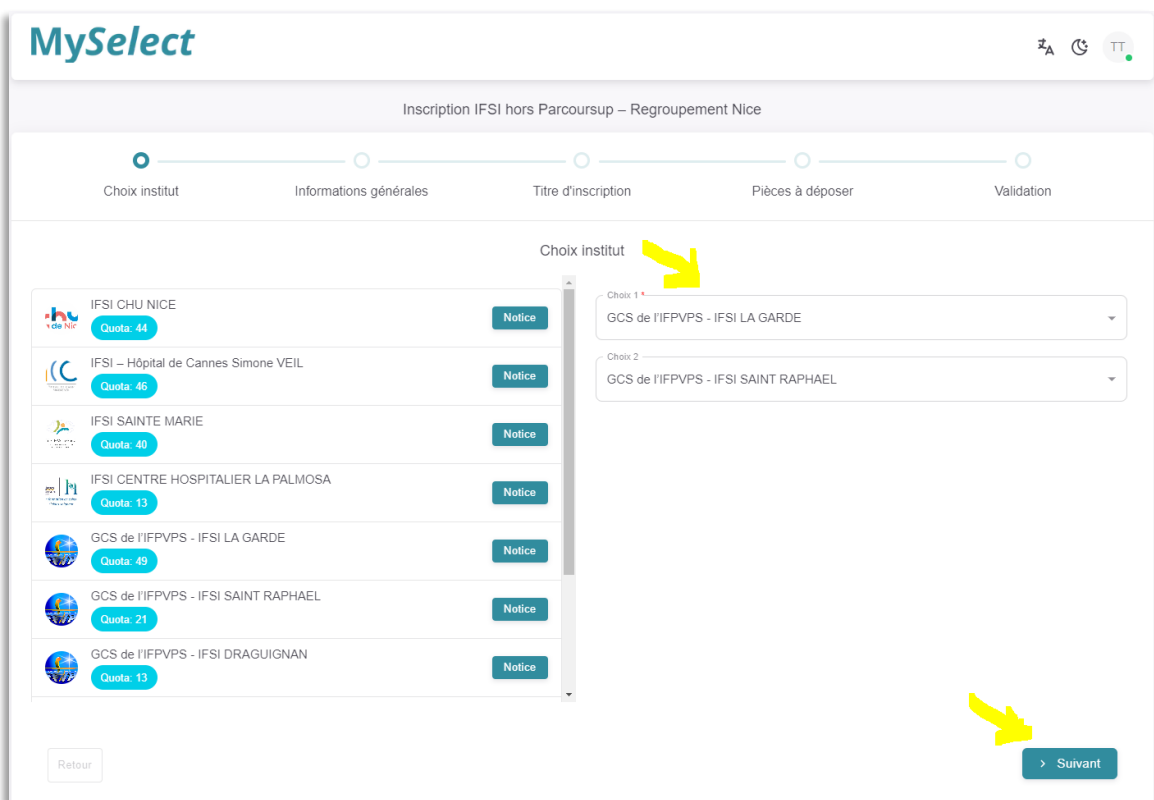

### **Etape 4**

- Renseignez tous les champs de vos INFORMATIONS GENERALES
- N'oubliez pas d'activer la case du bas, si vous souhaitez déclarer un statut de travailleur handicapé

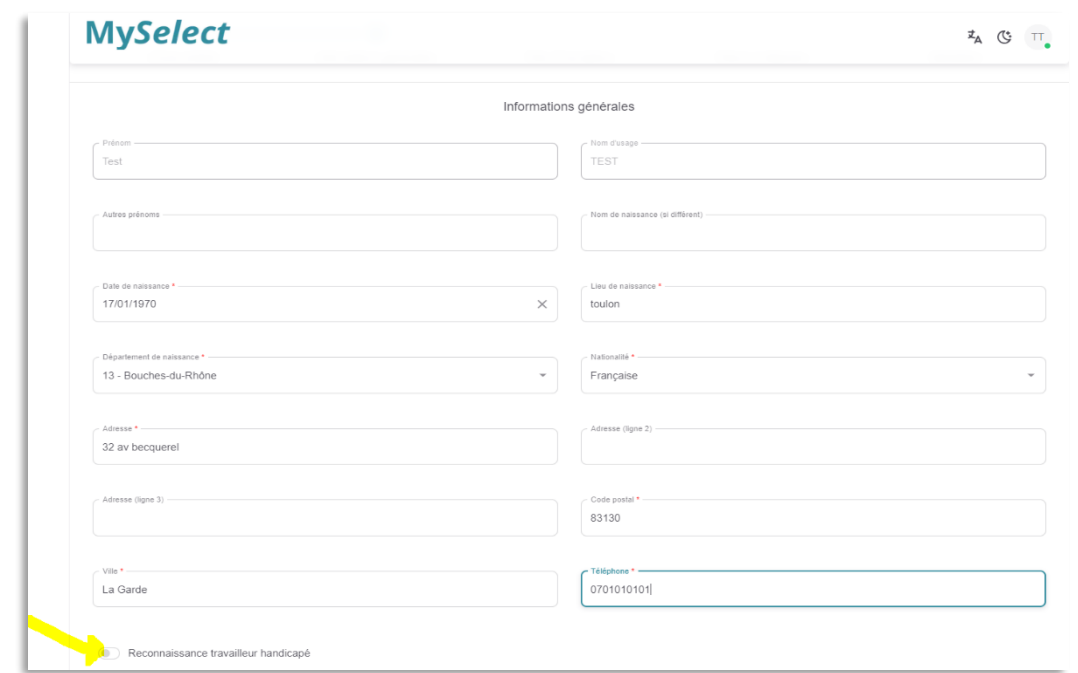

## **Etape 5**

- Renseignez votre titre d'inscription, diplôme qui vous permet d'accéder à cette sélection.
- En bas de la page, n'oubliez pas d'activer la case « autorisation de diffusion des résultats sur internet »

Cliquez sur SUIVANT.

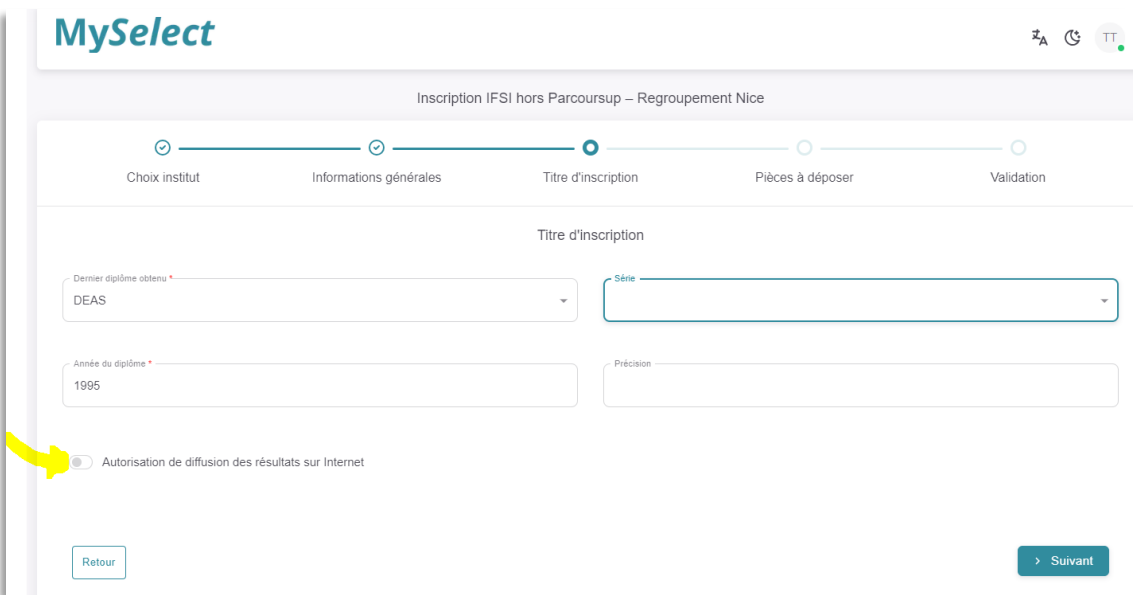

### **Etape 6**

• Déposez vos **pièces justificatives** dans chaque champ en cliquant sur « Ajouter document ». Le fichier que vous déposez doit être au format PDF

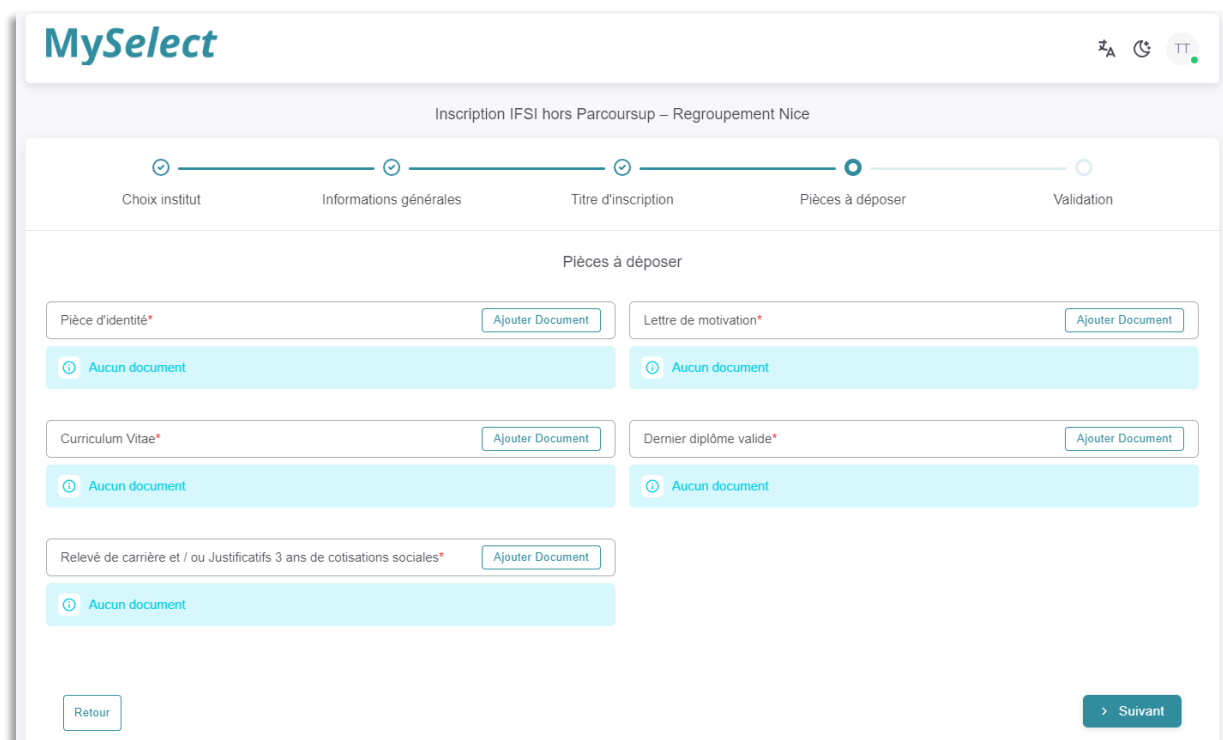

• Une fenêtre s'ouvre qui vous permet de parcourir vos fichiers sur votre ordinateur et de rechercher le document à déposer. N'oubliez pas d'ENREGISTRER. Exemple, ici pour le C. V

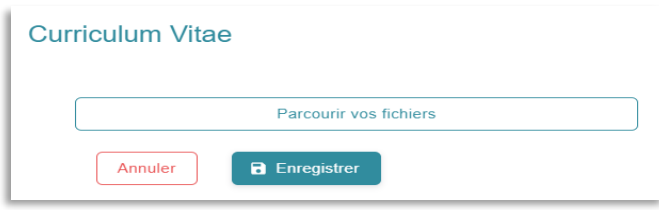

Une fois, toutes vos pièces téléchargées sur la plateforme, vous visualisez que les documents sont bien présents. Cliquez sur SUIVANT.

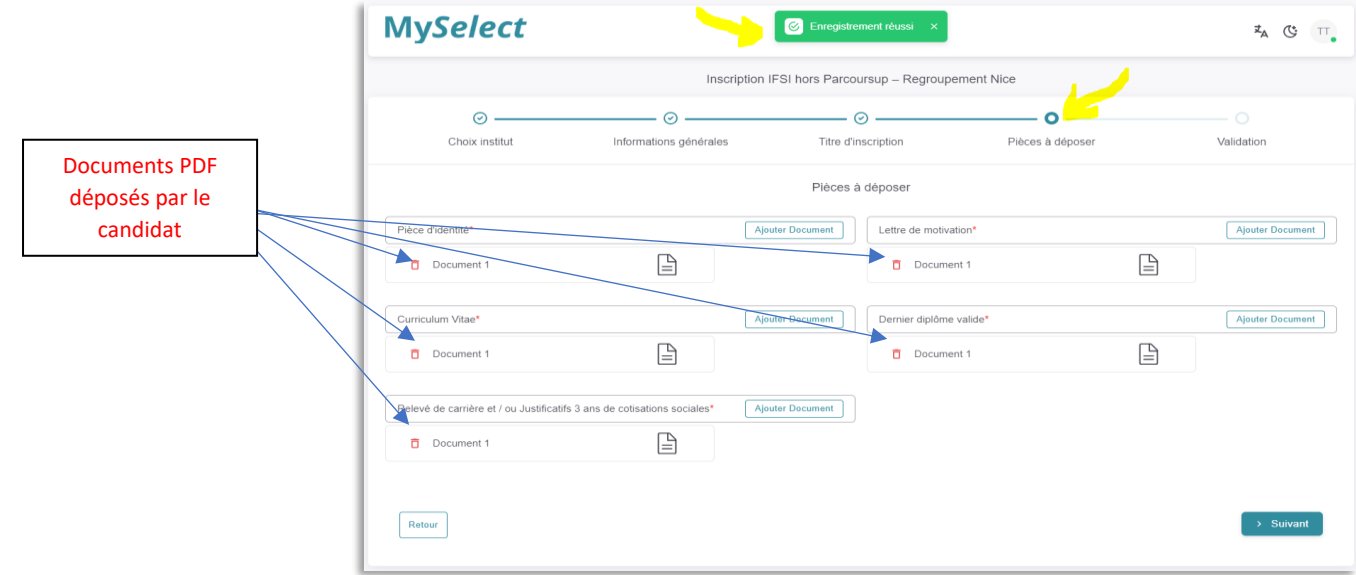

#### **Etape 7 : VALIDATION**

• Votre candidature est enregistrée. Prenez connaissance des informations et des modalités du dépôt de votre dossier papier à l'IFPVPS.

Cliquez en bas de page, sur VALIDER VOTRE INSCRIPTION puis sur ENREGISTRER

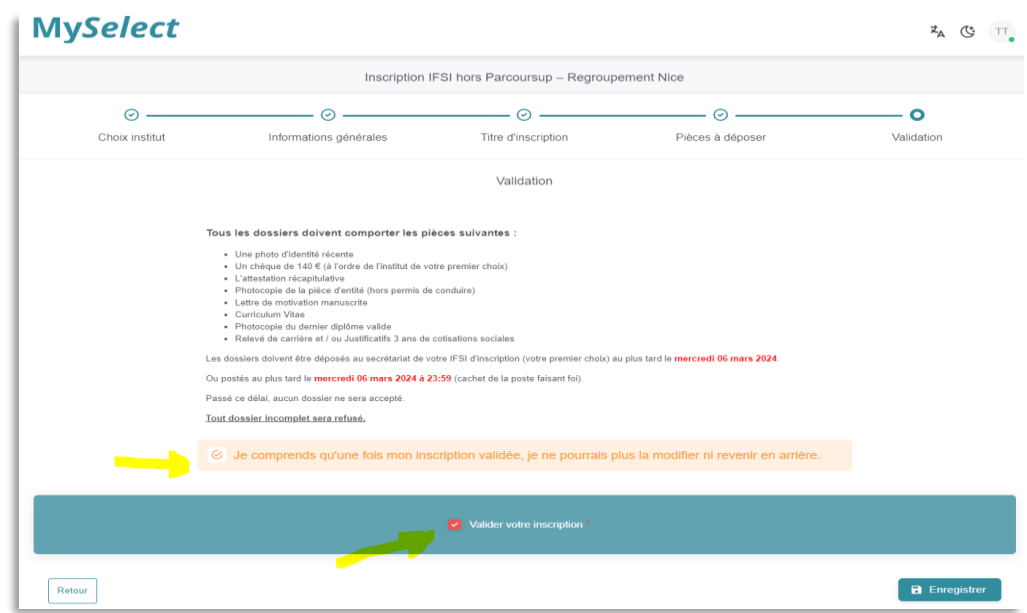

• Votre enregistrement final est confirmé

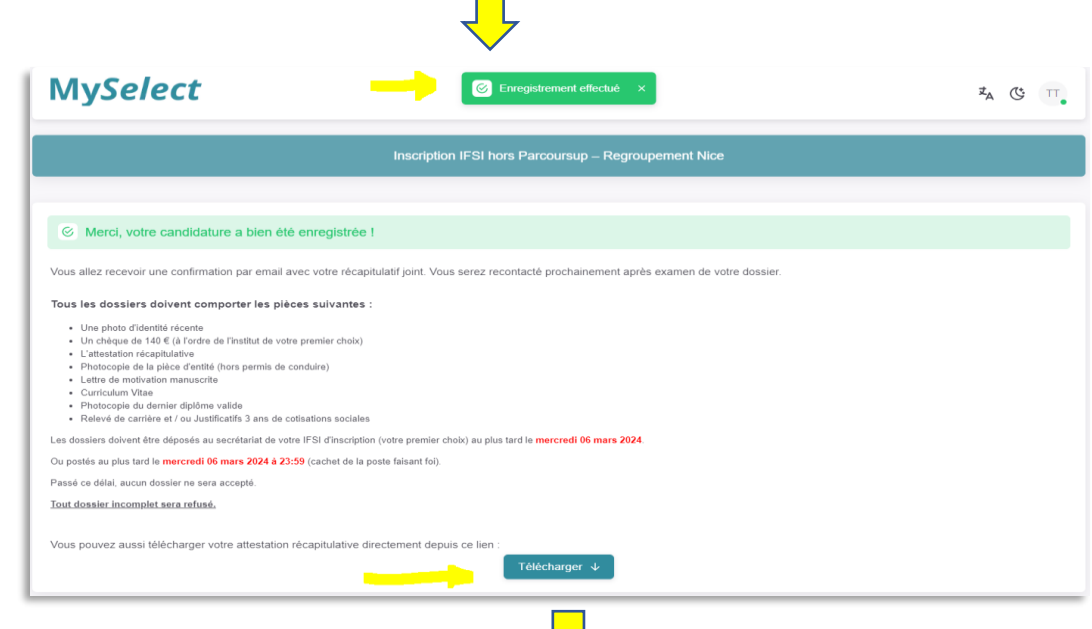

• Cliquez sur TELECHARGER pour enregistrer votre FICHE RECAPITULATIVE sur votre ordinateur.

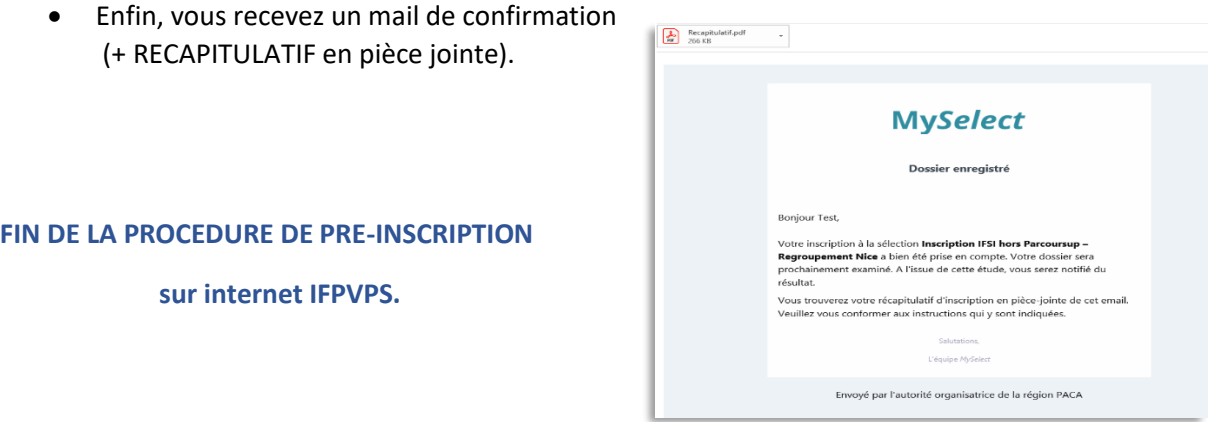